# **INFOVER**

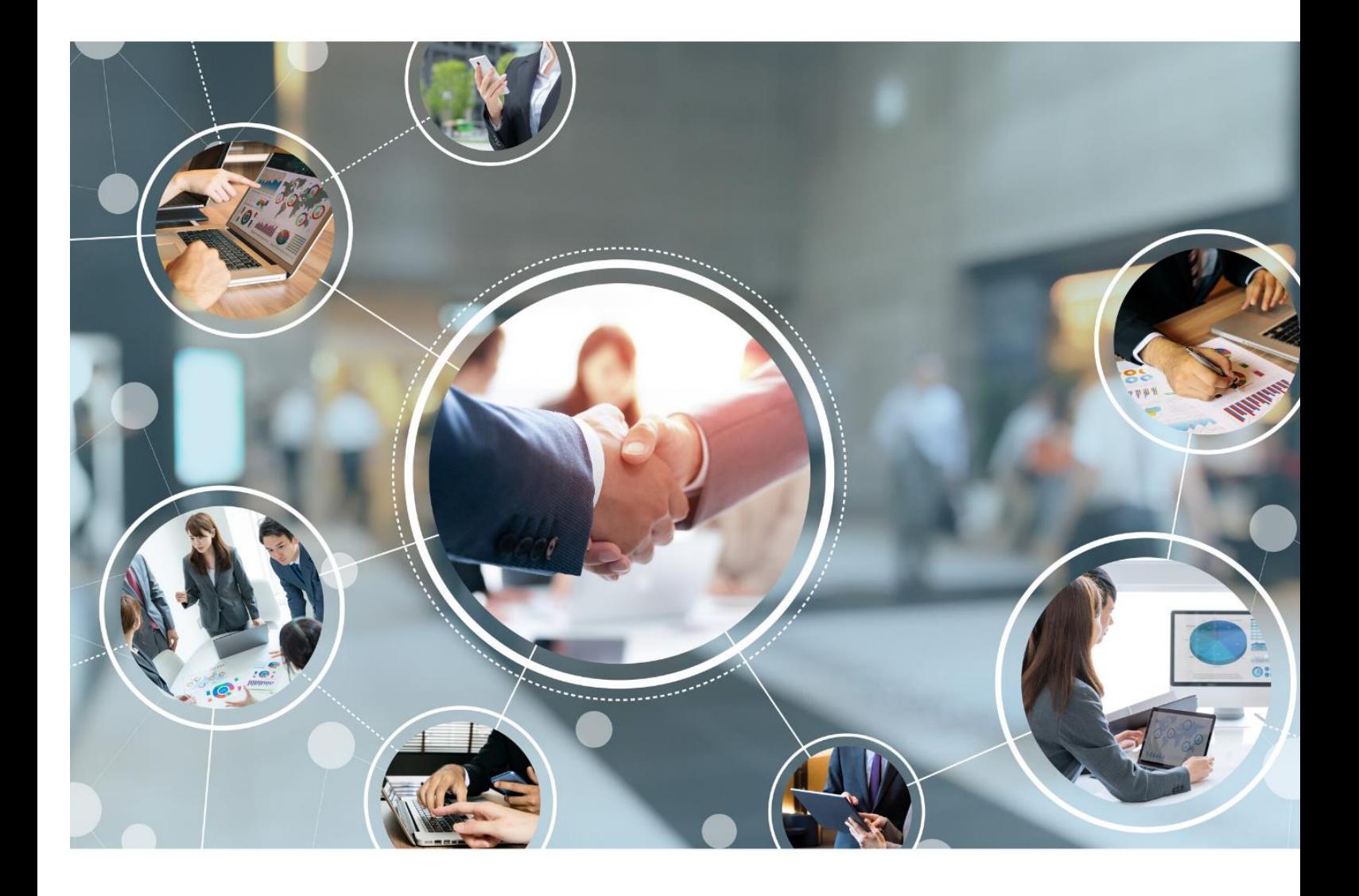

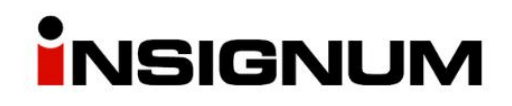

**Instrukcja do wersji iHurt 2022.1**

## Spis treści

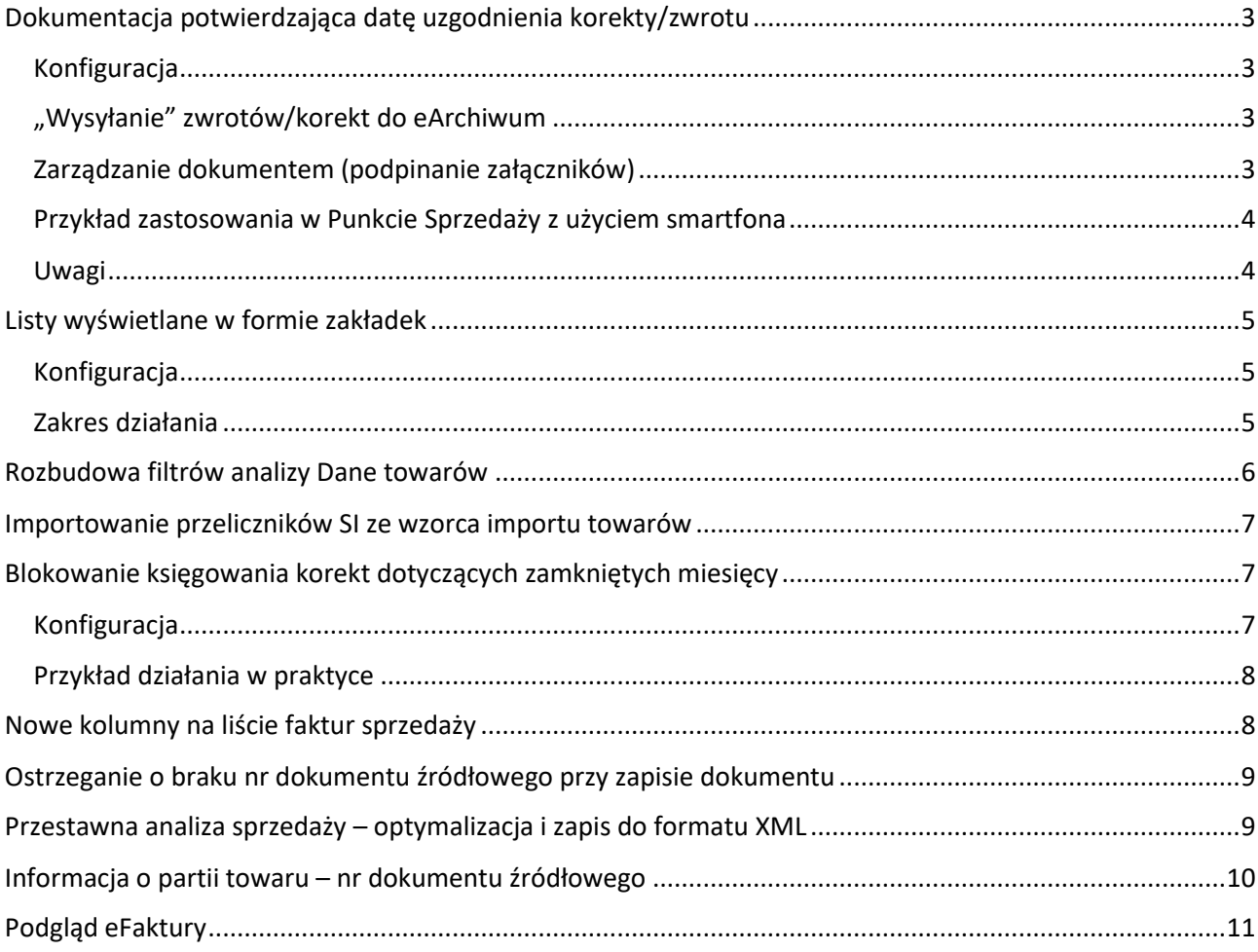

## Dokumentacja potwierdzająca datę uzgodnienia korekty/zwrotu

<span id="page-2-0"></span>Prezentowana opcja służy usprawnieniu digitalizacji w eArchiwum dokumentów związanych z datą uzgodnienia korekt/zwrotów.

#### <span id="page-2-1"></span>Konfiguracja

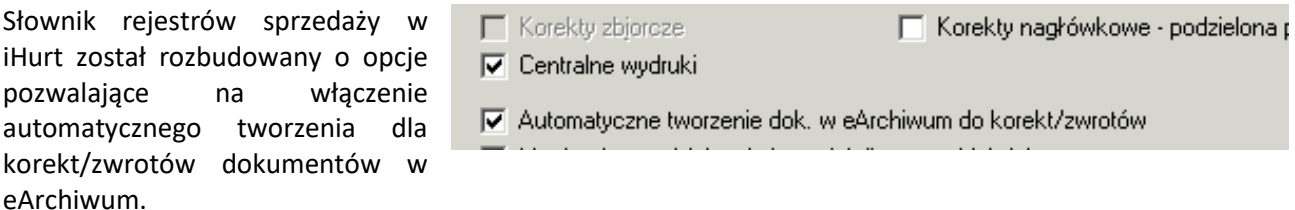

Jeżeli w rejestrze parametr **Automatyczne tworzenie dok. w eArchiwum do korekt/zwrotów** jest

#### a. **Włączony**

- dla kontrahentów "eFakturowych" lub w przypadku spięcia rejestru sprzedaży z Centrum Wydruków – dokument w eArchiwum tworzy się po zatwierdzeniu korekty.
- w pozostałych przypadkach dokument tworzy się po wydruku korekty/specyfikacji zwrotu.
- b. **Nie włączony** dokumenty nie tworzą się automatycznie.

Dokument będzie można utworzyć "ręcznie" po ustawieniu się na korekcie/zwrocie i wybranie z menu "Wymiana danych -> Utwórz dok. w eArchiwum"

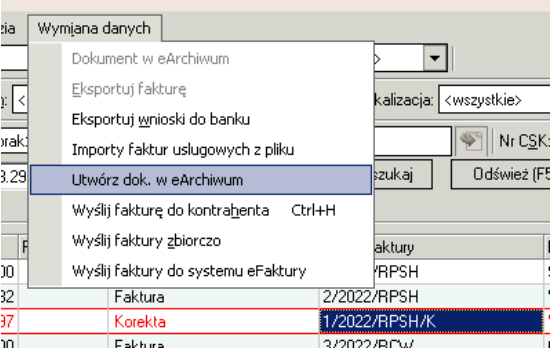

Rodzaj tworzonego w eArchiwum dokumentu jest ustalony w konfiguracji iHurt (jeden, wspólny rodzaj dla wszystkich zwrotów/korekt, dokument bez kontekstu kontrahenta)

#### <span id="page-2-2"></span>"Wysyłanie" zwrotów/korekt do eArchiwum

Jak już zostało to przedstawione powyżej dokumenty tworzone są albo automatycznie, albo ręcznie. Identyfikator utworzonego dokumentu zapisywany jest w iHurt (powiazanie z eArchiwum). Kolumna "Wysłano do eDokumentów" pokazuje czy dany zwrot/korekta ma powiązany dokument, czy nie.

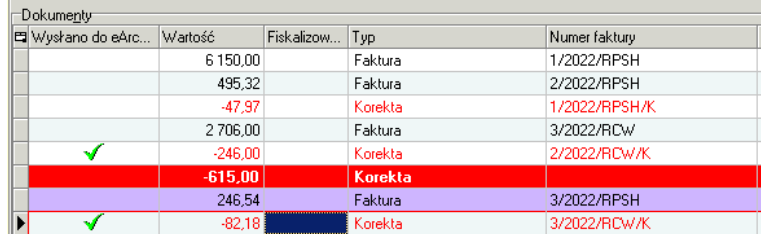

#### <span id="page-2-3"></span>Zarządzanie dokumentem (podpinanie załączników)

Po utworzeniu dokumentu iHurt od razu wyświetla okno pozwalające na zarządzanie dokumentem, czyli w szczególności na dokładanie do niego załączników **(skanów podpisanej korekty/specyfikacji zwrotu). Dostępne są tutaj opcje:**

- 1. **Wskazanie pliku z dysku.**
- 2. **Skanuj**  bezpośrednia współpraca ze skanerem. Załącznik dokładany jest bez konieczności zapisywania pliku na dysku. UWAGA – opcja działa tylko z wybranymi modelami skanerów.

#### 3. **Dokładanie zdjęć robionych smartfonem**

**Aplikacja mobilna iMA** (INSIGNUM Mobilne eArchiwum) pozwala na dokładanie **jako załączników zdjęć robionych aparatem smartfona.**

Działanie mechanizmu

- a. Na smartfonie instalujemy aplikację iMA.
- b. Konfigurujemy aplikację poprzez zeskanowanie specjalnego kodu konfiguracyjnego QR, wyświetlonego w eArchiwum. W efekcie "ustawiamy" aplikację na współpracę z konkretnym eArchwium
- c. W iHurt w oknie zarządzania dokumentem klikamy "Kod QR IdDok". To powoduje wyświetlenie na ekranie kodu QR.
- d. Skanujemy w aplikacji iMA kod a następnie robimy zdjęcia (jedno lub więcej) i klikamy "Wyślij".

Zrobione zdjęcia wysyłają się do eArchiwum i podłączają do dokumentu jako "Pliki dokumentu" (załączniki).

#### <span id="page-3-0"></span>Przykład zastosowania w Punkcie Sprzedaży z użyciem smartfona

- 1. Operator wystawia zwrot i drukuje specyfikację.
- iHurt automatycznie tworzy dokument w eArchiwum i wyświetla okno zarzadzania dokumentem.
- 2. Klient podpisuje się na specyfikacji
- 3. Operator klika **i alich wyświetlony na ekranie kod dokumentu.**

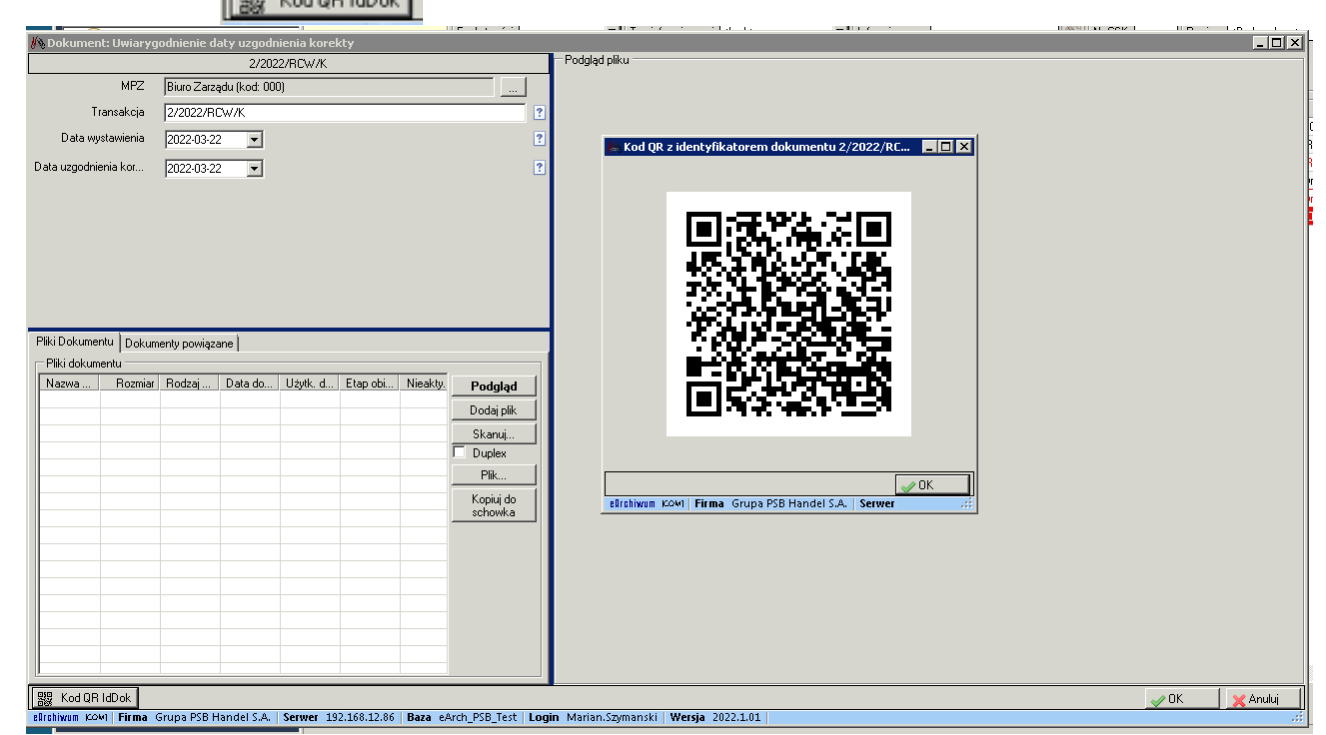

4. Następnie użytkownik robi zdjęcie podpisanej specyfikacji i klika "Wyślij".

#### <span id="page-3-1"></span>Uwagi

#### **Korekty techniczne**

Pomimo włączenia w rejestrze parametru "Automatyczne tworzenie dok. do korekt" w przypadku korekt **technicznych** dokumenty nie będą wystawiane automatycznie.

Dokument w eArchiwum na podstawie korekty technicznej będzie można utworzyć "ręcznie" poprzez uruchomienie przez operatora opisanej wyżej opcji z menu.

Listy wyświetlane w formie zakładek

<span id="page-4-0"></span>Dotychczas w iHurt nie dało się wyświetlić i przełączać między różnymi listami dokumentów lub zamówień. Możliwe było otwarcie w jednym momencie tylko jednej listy.

Wraz z wersją 2021.1 udostępniony został w iHurt mechanizm zakładek, który pozwala na jednoczesne otwarcie wielu list oraz przełączanie się między nimi. Wyświetlanie list w formie zakładek jest konfigurowalne w ramach stanowiska pracy, czyli osoby pracujące na tej samej bazie mogą mieć różnie zrealizowaną konfigurację: z zakładkami lub bez.

Na ten moment - dla zachowania wstecznej zgodności - mechanizm ten domyślnie nie jest włączony i wymaga od operatora wskazania, że ma być on zastosowany.

#### <span id="page-4-1"></span>Konfiguracja

Aplikacja > Konfiguracja > 1. Parametry globalne i użytkownika

Aby na stanowisku była możliwość włączenia zakładek, należy ustawić na "tak" wartość parametru **Główne okno aplikacji - zakładki**:

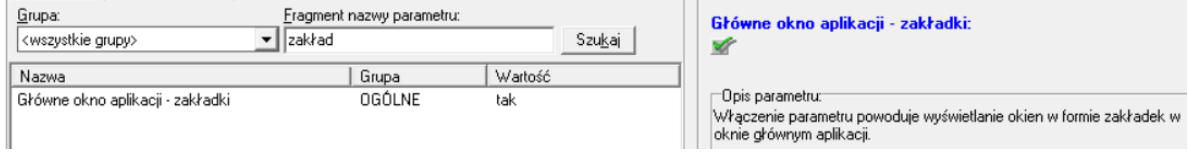

Po włączeniu powyższego na stanowisku każdego pracownika - w zakładce 3 - pojawi się parametr: "Wyświetlanie okien w zakładkach".

Aplikacja > Konfiguracja > 3. Parametry użytkownika cd/ustawienia wizualne

Operator, który chce aby na jego stanowisku listy wyświetlane były w formie zakładek musi zaznaczyć parametr **Wyświetlanie okien w zakładkach**

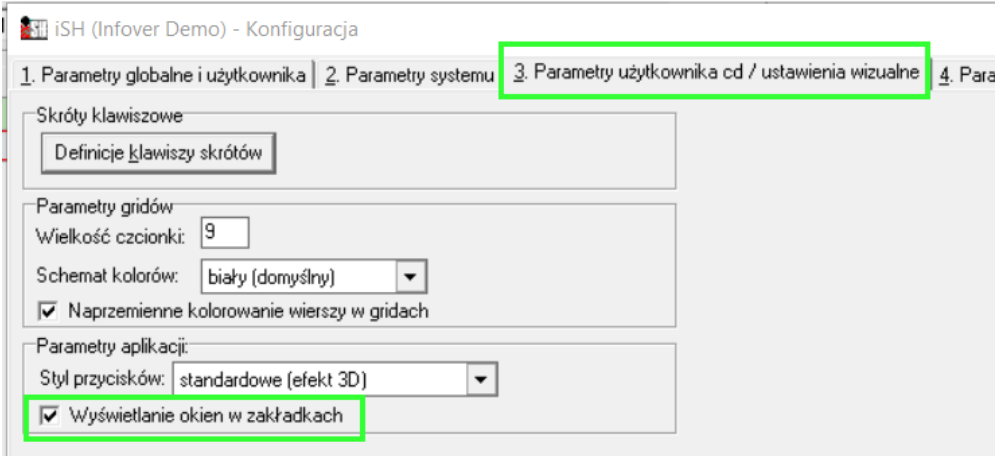

#### <span id="page-4-2"></span>Zakres działania

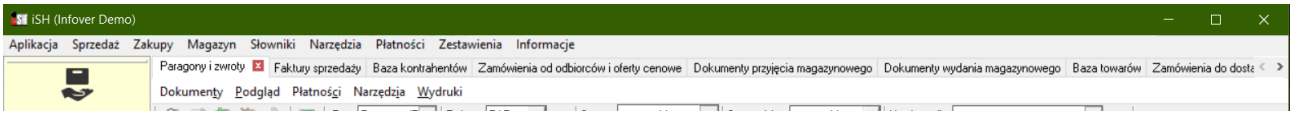

Aktualnie w formie zakładek wyświetla się 11 list i systematycznie ich liczba będzie rosła. Aktualnie są to:

- Paragony i zwroty
- Faktury sprzedaży,
- Faktury zakupu,
- Wydania,
- Przyjęcia,
- Zamówienia od odbiorców,
- Zamówienia do dostawców,
- Baza towarowa,
- Towary w magazynie,
- Baza kontrahentów,
- Inwentaryzacje.

Jeżeli w ramach jednej z list nastąpi uruchomienie okna dodawania/edycji/podglądu, wówczas okno to blokuje możliwość przełączania się pomiędzy zakładkami do momentu jego zamknięcia.

## Rozbudowa filtrów analizy Dane towarów

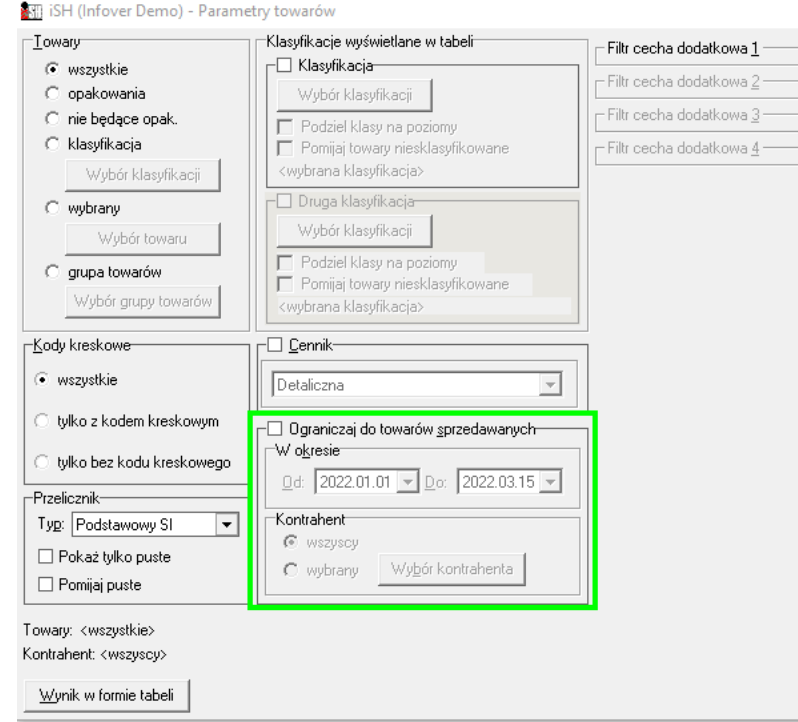

<span id="page-5-0"></span>Rozbudowa dotyczy opcji: Zestawienia > Dane towarów:

Filtr analizy został rozbudowany o możliwość zdefiniowania okresu sprzedaży towarów do wszystkich lub wybranego jednego kontrahenta.

W sprzedaży do Kontrahenta uwzględnione są wszystkie dokumenty sprzedaży: faktury, faktury uproszczone, paragony z określonym odbiorcą, korekty, zwroty.

## Importowanie przeliczników SI ze wzorca importu towarów

<span id="page-6-0"></span>Wzorzec importu towarów z Excel został rozbudowany o dwie kolumny:

- SYMBOL\_JED\_SI symbol jednostki dodatkowej SI
- JED\_SI\_PRZELICZNIK przelicznik

Na podstawie informacji zawartej w tych kolumnach uzupełniany jest przelicznik SI w towarze:

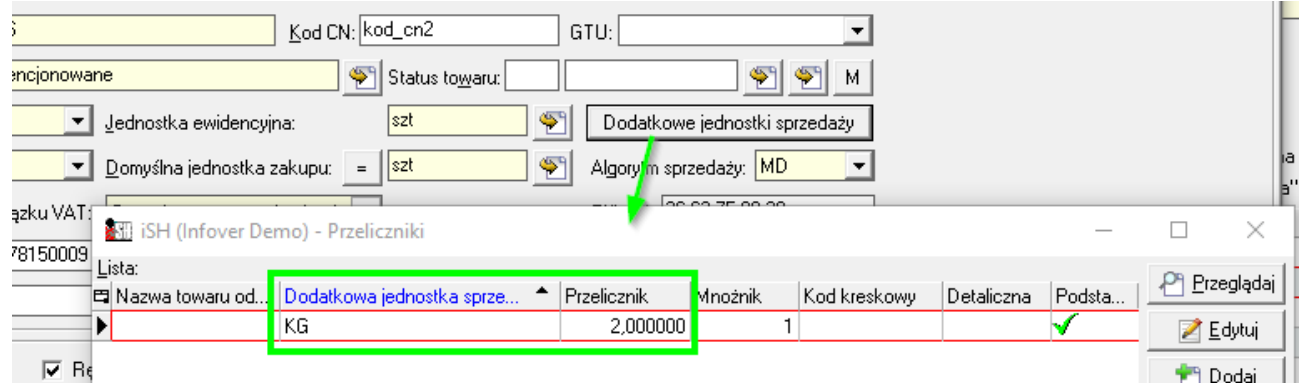

W ustawieniach importu towarów zostały dodane dwa pola odpowiadające za import symbolu jednostki oraz przelicznika, które muszą być zaznaczone, aby import przeliczników został zrealizowany.

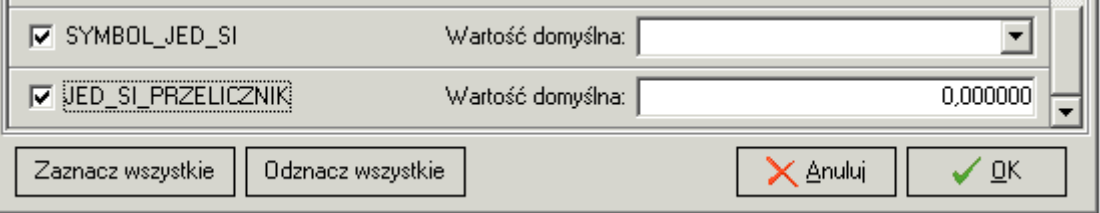

## Blokowanie księgowania korekt dotyczących zamkniętych miesięcy

<span id="page-6-1"></span>System został rozbudowany o nowy parametr pozwalający administratorowi systemu na zablokowanie księgowania korekt dotyczących faktur sprzedaży z zamkniętych miesięcy.

<span id="page-6-2"></span>Konfiguracja

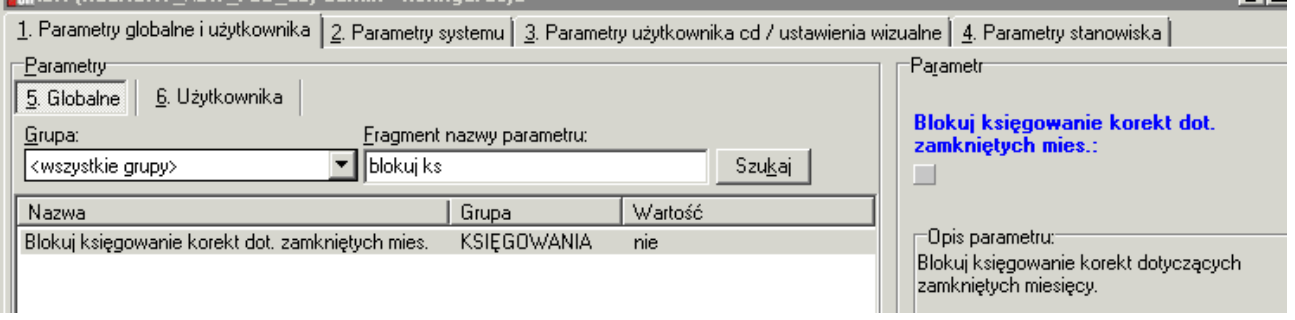

Nowy parametr odpowiada za księgowanie faktur korygujących wystawionych do faktur, których data VAT jest z zamkniętego okresu.

Dla zgodności wstecz parametr domyślnie jest wyłączony, czyli blokada nie ma miejsca.

#### <span id="page-7-0"></span>Przykład działania w praktyce

Parametr "Blokuj księgowanie korekt dot. zamkniętych miesięcy" po ustawieniu na "Tak" nadal zezwala na wystawienie korekt w iHurt, które mogą mieć wpływ na zamknięty okres VAT, ale aplikacja księgująca będzie już pomijała księgowania tych korekt.

Ta blokada - wraz z opcją pomijania niezaksięgowanych FV w raportach "Rejestry VAT" - pozwoli na prowadzenie uzgodnień rejestrów między iFK oraz iHurt.

Po uzgodnieniu rejestrów pomiędzy systemami iFK–iHurt i sporządzeniu deklaracji VAT blokadę należy zdjąć i tym samym zezwolić aplikacji księgującej na zaksięgowanie oczekujących korekt.

Podczas wykonywania analizy rejestrów VAT, należy pamiętać o pomijaniu faktur niezaksięgowanych:

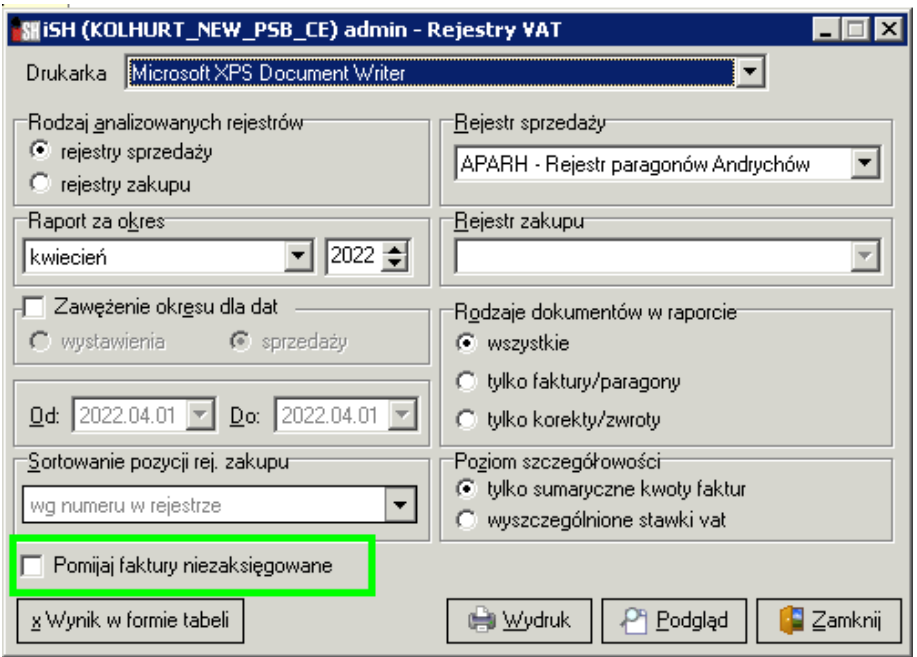

## Nowe kolumny na liście faktur sprzedaży

<span id="page-7-1"></span>Na liście faktur sprzedażowych zostały dodane kolumny z informacją o terminie płatności oraz ilości dni na zapłatę. Kolumny zostały dodane jako ostatnie.

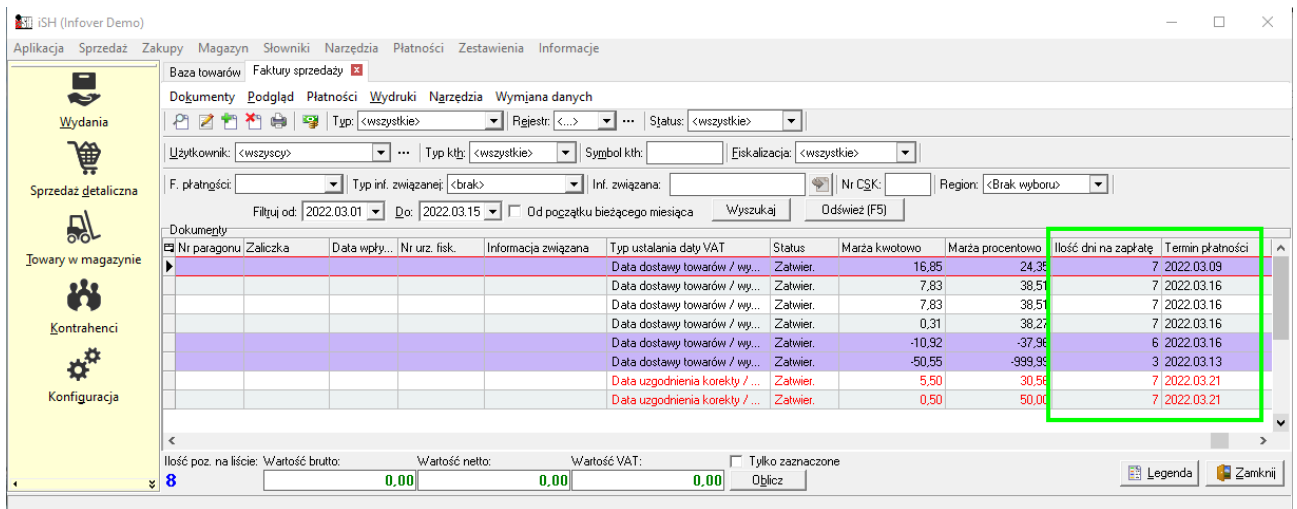

## <span id="page-8-0"></span>Ostrzeganie o braku nr dokumentu źródłowego przy zapisie dokumentu

Parametr konfiguracyjny **Ostrzeganie o braku uzupełnienia dok. źródłowego** został rozbudowany o nową opcję wyboru "**monit po nagłówku i przy zapis**ie".

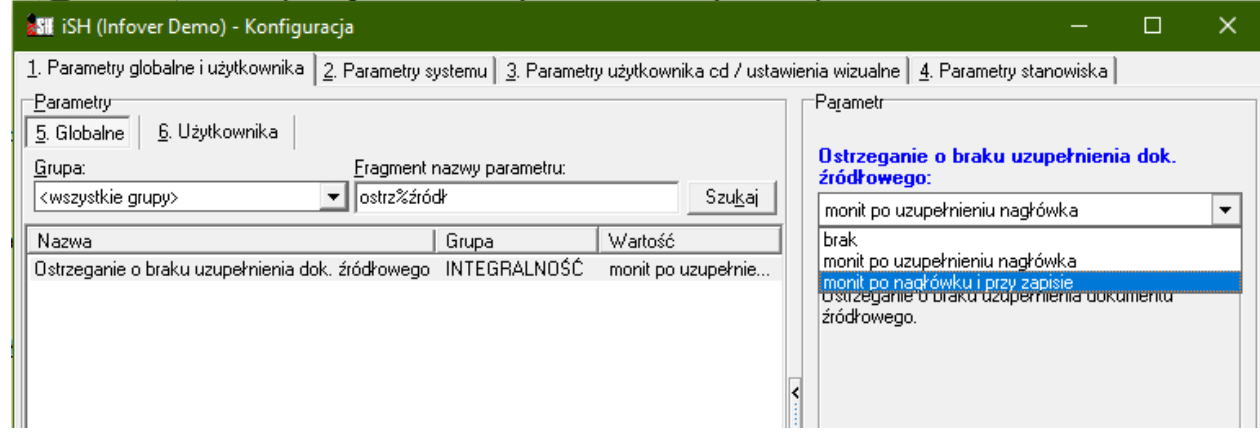

W przypadku wybrania tej opcji o braku nr dokumentu źródłowego zostaniemy poinformowani dwa razy: podczas przejścia na zakładkę "pozycje" oraz podczas zatwierdzania dokumentu.

### Przestawna analiza sprzedaży – optymalizacja i zapis do formatu XML

<span id="page-8-1"></span>Podczas generowania wyniku w formie tabeli, przy dużej ilości danych zdarzało się, że pojawiał się błąd związany z brakiem wystarczającej ilości pamięci. Aby rozwiązać ten problem zostały zoptymalizowane procedury prezentujące dane w formie tabeli oraz został dodany przycisk "Zapisz do XML", za pomocą którego dane będzie można zapisać na dysku a następnie otworzyć w programie Excel.

Zestawienia > Analizy > Przestawna analiza sprzedaży

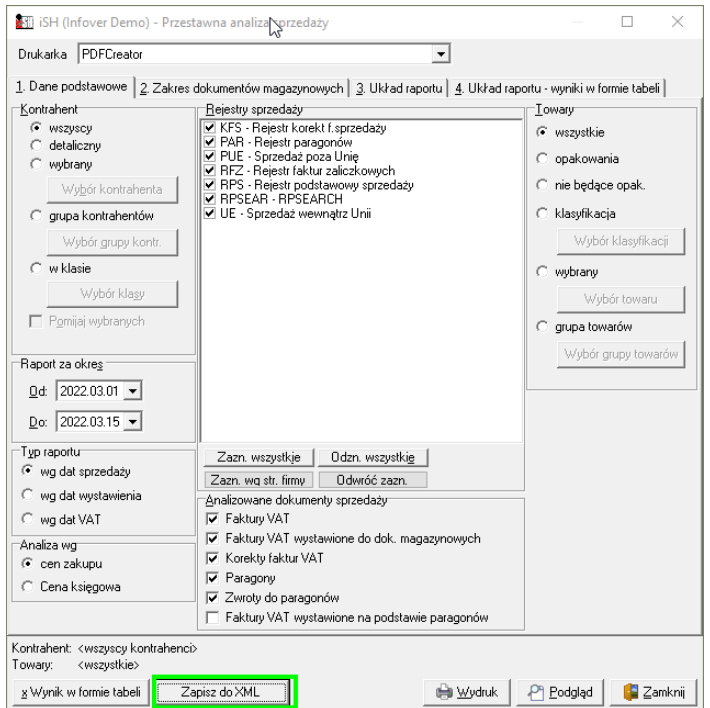

## Informacja o partii towaru – nr dokumentu źródłowego

<span id="page-9-0"></span>W informacji o partii obecna kolumna "Nr fakt. zak." została zastąpiona kolumną "FZ/Dok. źródłowy". Nowa kolumna obecnie prezentuje zarówno numer faktury zakupu jak również dokument źródłowy, z którego powstała partia:

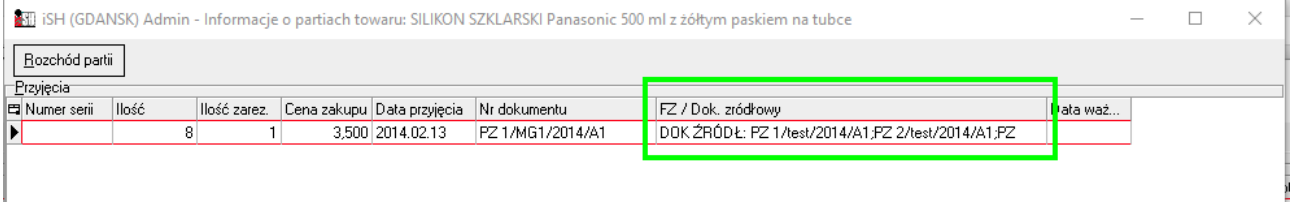

Dotychczas w tym miejscu prezentowany był tylko nr elektronicznie zaimportowanego dokumentu. Aktualnie, jeżeli do partii nie został zaimportowany dokument zakupu ale zostało uzupełnione pole "Dokument źródłowy" (przykład poniżej), to w kolumnie "FZ/Dok. źródłowy" pojawi się nr dokumentu źródłowego.

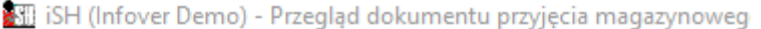

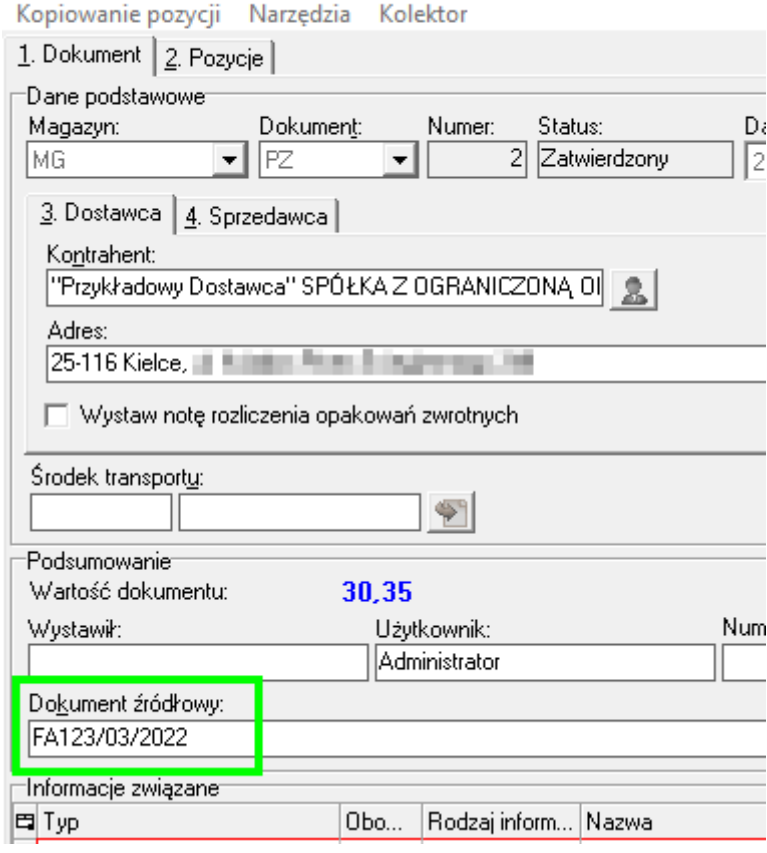

<span id="page-10-0"></span>Aktualnie podgląd eFaktury jest możliwy w następujących miejscach:

1) Z poziomu poczekalni dostaw:

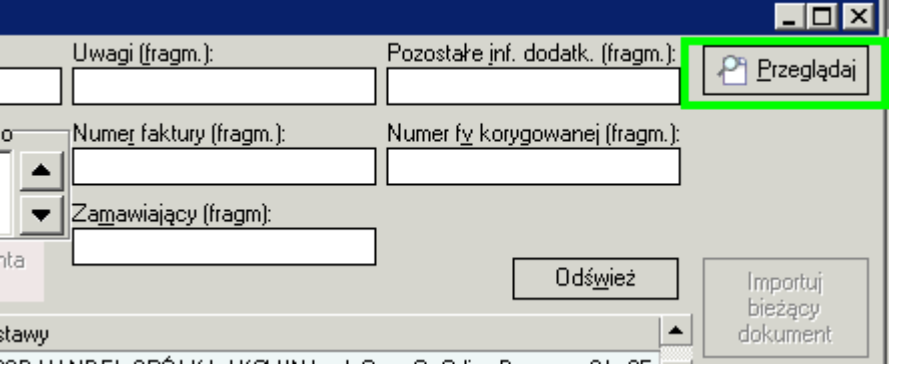

2) Z okna podglądu importowanych pozycji:

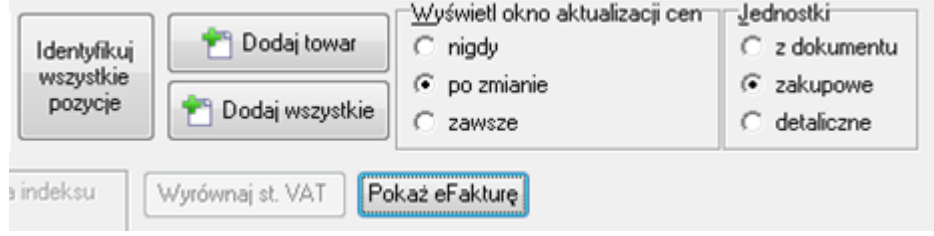

3) Z poziomu dokumentu WZ lub PZ:

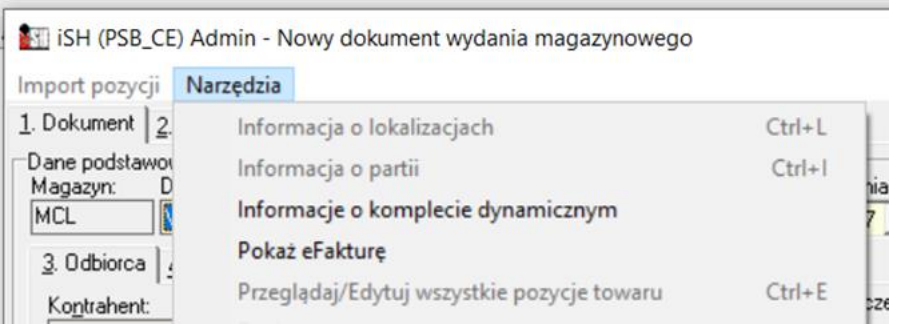

Życzymy owocnej pracy przy wsparciu naszych systemów

*Zespół Infover*